**WEB ACCESS** 

#### **PARTAGE** *VS* **DÉLÉGATION**

#### **Distinguer le partage de dossiers et la délégation**

Le **partage** de dossiers permet à une personne d'attribuer à quelqu'un d'autre l'accès à l'un de ses dossiers, par exemple durant un congé. Également, le partage de dossiers s'avère essentiel lorsque plusieurs personnes doivent avoir accès à une boîte aux lettres générique (une ressource), par exemple une boîte aux lettres réservée aux demandes de soutien aux utilisateurs. Le partage n'inclut pas l'autorisation d'agir au nom de l'autre. Par exemple, une personne qui peut accéder à vos dossiers ne peut pas répondre aux messages électroniques ou aux demandes de réunion à votre place, c'est-à-dire en votre nom. Elle pourra répondre aux messages et aux demandes de réunion, mais elle le fera en son propre nom.

La **délégation** d'accès est une fonctionnalité d'Outlook permettant à une personne d'agir au nom d'un autre utilisateur Outlook. Cette fonctionnalité est souvent utilisée dans le cas d'un responsable et de son adjoint administratif, par exemple si ce dernier est chargé de la gestion du calendrier de son supérieur et doit, par exemple, créer des demandes de réunion ou y répondre.

### **PARTAGE**

Attention : Le partage des dossiers de courriels dans Outlook ne se répercute pas dans Client Outlook. On doit répéter l'opération dans le client.

Les étapes 1 et 2 doivent être effectuées par le propriétaire des dossiers à partager avant qu'ils puissent être visibles par son destinataire. Étape 1 - Partager un dossier de courrier

- 1. Accédez au module **Courrier**.
- 2. Dans le volet des dossiers, assurez-vous que le dossier que vous voulez partager est sélectionné.
- 3. Cliquez sur le bouton droit pour afficher le menu contextuel et choisissez **Autorisations...** Note : L'autorisation en lecture de la boîte de réception doit d'abord être accordée pour qu'un utilisateur puisse partager un dossier.

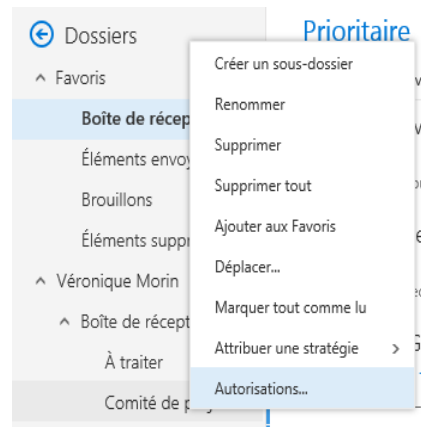

**WEB** ACCESS

- 4. Cliquez sur le +, puis, dans la nouvelle fenêtre, tapez le nom de la personne avec qui vous voulez partager le dossier.
- 5. Dans le champ **Niveau d'autorisation**, choisissez le type de manipulation que la personne pourra faire.
- 6. Assurez-vous de bien avoir sélectionné le nom de la personne que vous venez d'ajouter et cliquez sur **OK**.
- 7. Au besoin, répétez ces étapes pour les autres dossiers de message que vous voulez partager.

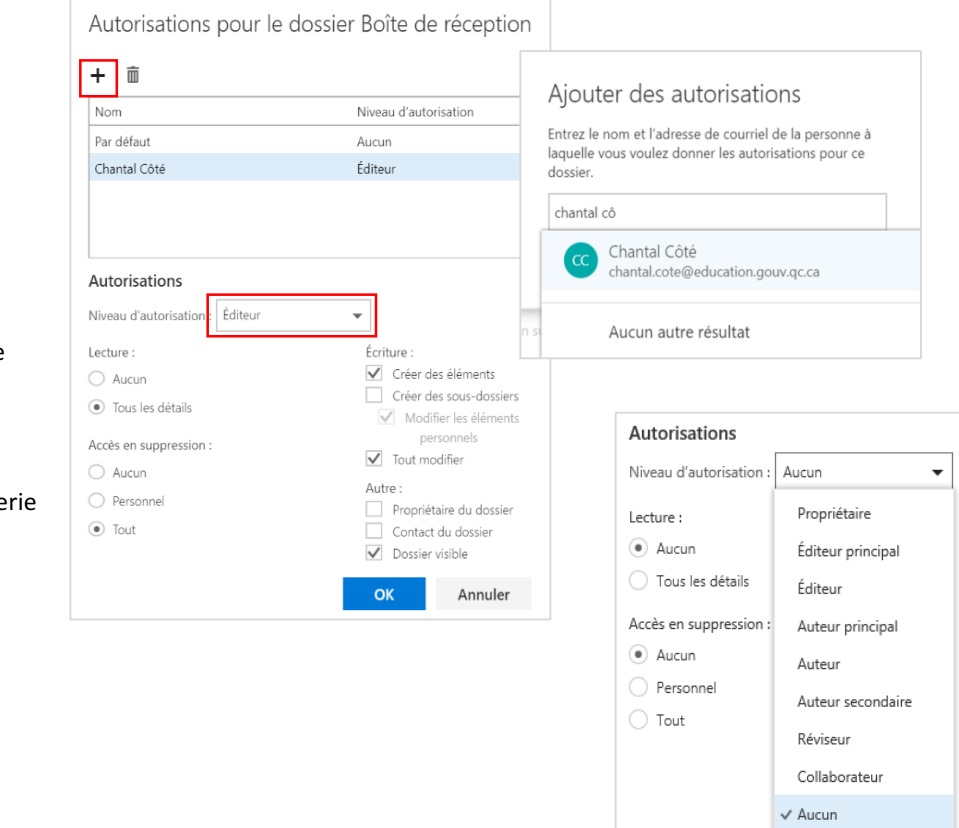

**WEB ACCESS** 

### Étape 2 - Partager de la boîte de courrier.

Cette manipulation permettra à l'intervenant avec qui le partage a été fait de rendre visibles la boîte aux lettres et les dossiers partagés dans le volet des dossiers.

8. Si des dossiers de votre boîte de réception ne sont pas visibles, cliquez sur **Plus** pour les afficher.

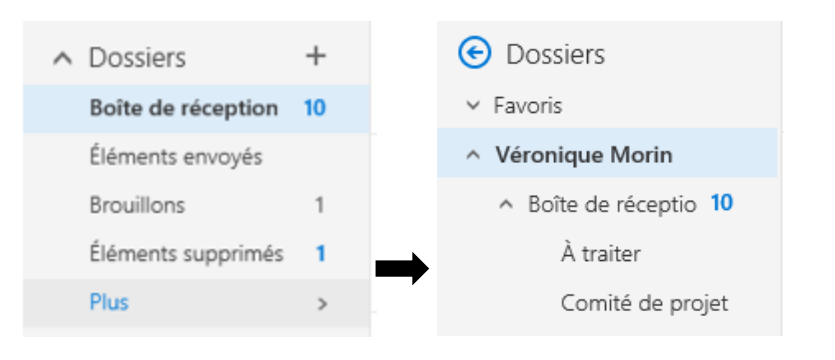

- 9. Sélectionnez le dossier de la boîte aux lettres que vous voulez partager.
- 10. Cliquez sur le bouton droit pour afficher le menu contextuel, puis choisissez **Autorisations…**

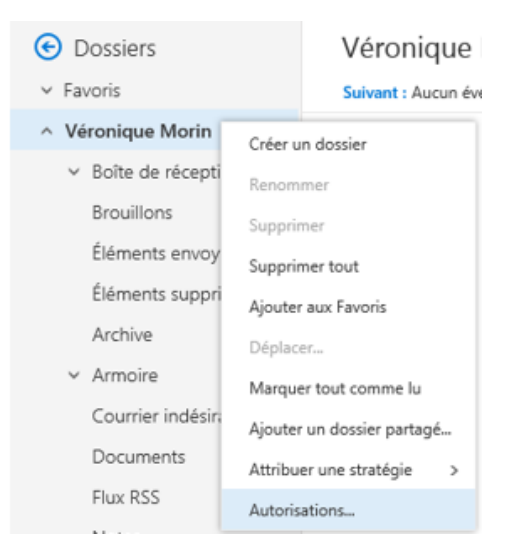

#### **WEB ACCESS**

- 11. Dans la fenêtre qui apparaît, cliquez sur le +, tapez le nom de la personne avec qui vous voulez partager le dossier et cliquez sur **Ajouter**.
- 12. Dans le champ Niveau d'autorisation, choisissez Aucun.
- 13. Dans la section Autres, cochez Dossier visible. Assurez-vous de bien d'avoir sélectionné le nom de la personne que vous venez d'ajouter et cliquez sur **OK**.

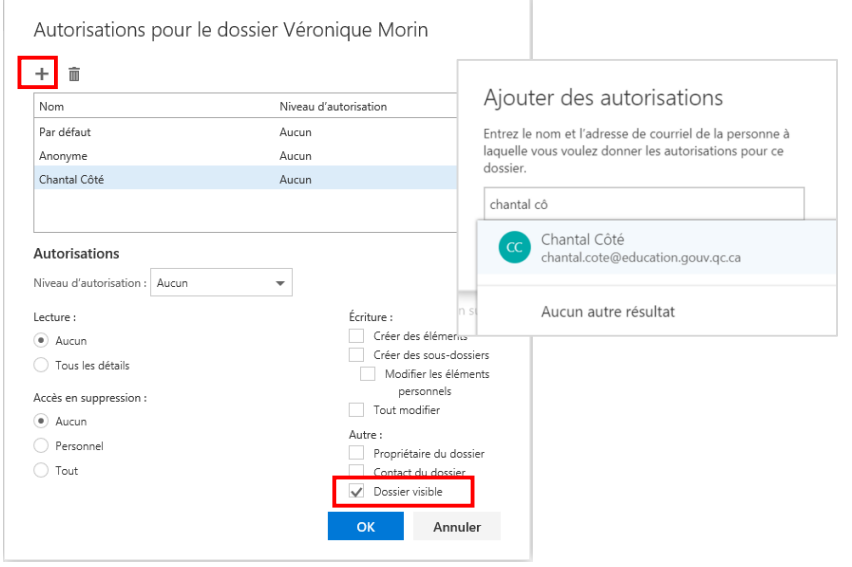

### Étape 3 – Ouvrir la boîte aux lettres partagée (et les dossiers partagés)

Cette étape doit être effectuée par la personne désignée par le propriétaire des dossiers partagés, soit le destinataire du partage

- 1. Accédez au module de **Courrier**.
- 2. Cliquez sur votre nom d'utilisateur, en haut à droite.
- 3. Dans la liste déroulante cliquez sur **Ouvrir une autre boîte aux lettres...**
- 4. Entrez le nom et l'adresse du courriel de la personne qui vous a accordé des droits d'accès.
- 5. Cliquez sur Ouvrir.

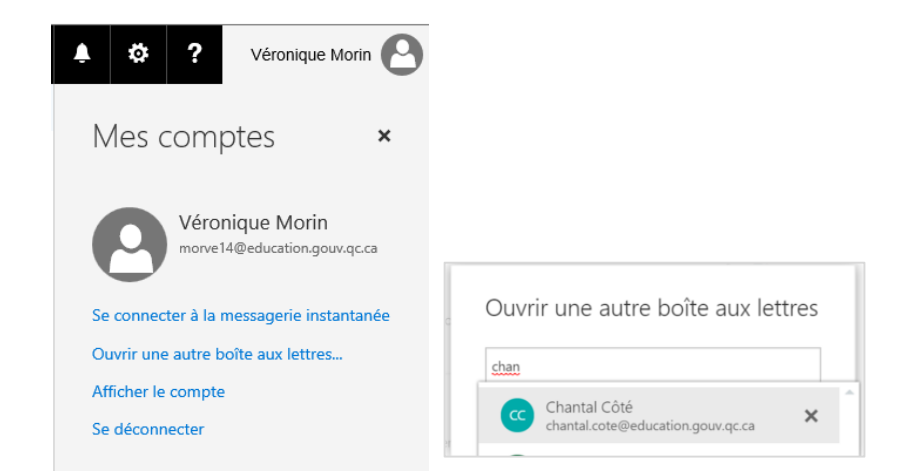

**WEB** ACCESS

# **DÉLÉGUER**

Il n'est pas possible de désigner une personne comme étant un délégué depuis Outlook Web App. Vous devez en faire la demande à l'équipe du Centre de service :

Par courriel : srti@cstj.qc.ca

ou

Par téléphone : poste 2424